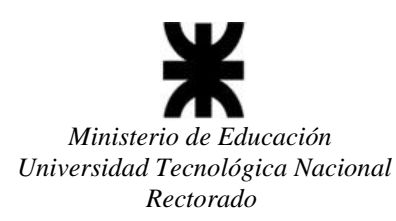

# **INSTRUCTIVO CAMBIO DE CONTRASEÑA**

1- Ingresar Usuario y Contraseña en la pantalla principal pero **NO hacer el ingreso** sino que debe presionar el botón "Cambiar contraseña", que está debajo del botón "Aceptar".

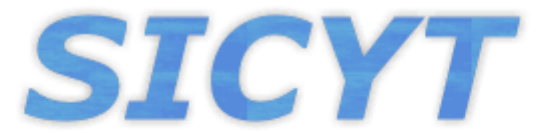

## Sistema de Información de Ciencia y Tecnología

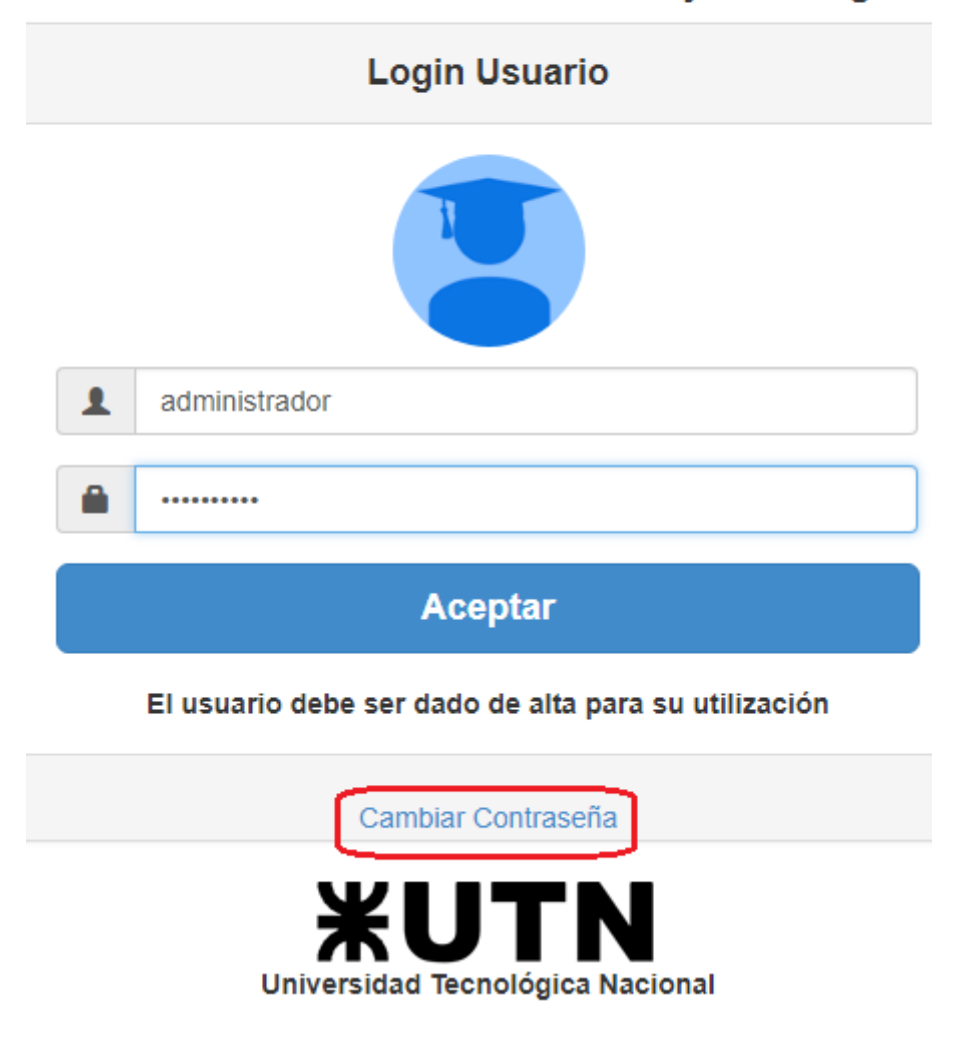

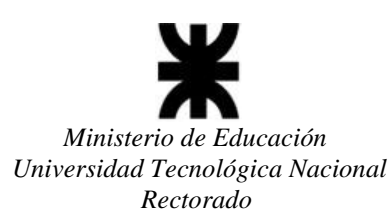

2- Una vez realizada dicha acción te enviará a una pantalla en donde te pedirá que ingreses la nueva contraseña que deseas establecer y la confirmación de dicha contraseña. Una vez hecho eso presionas el botón aceptar y te redirigirá a la pantalla principal para que puedas ingresar con la nueva contraseña.

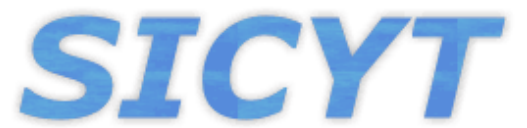

### Sistema de Información de Ciencia y Tecnología

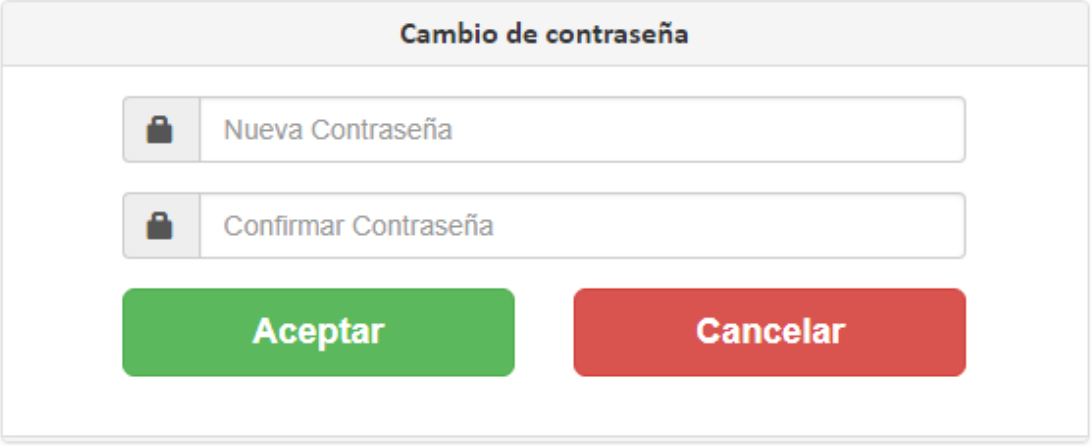

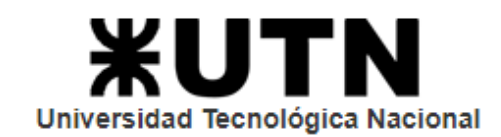

#### **TENER EN CUENTA:**

**Toda consulta referida a los PIDs por parte de los Administradores Regionales** deberán realizarla a la dirección de correo: [areapid@rec.utn.edu.ar.](mailto:areapid@rec.utn.edu.ar)

**Toda consulta técnica referida al Sistema por parte de los Administradores Regionales** deberán realizarla a la dirección de correo: [sicyt@rec.utn.edu.ar](mailto:sicyt@rec.utn.edu.ar)**.**

## **UNIVERSIDAD TECNOLÓGICA NACIONAL SECRETARÍA DE CIENCIA, TECNOLOGÍA y POSGRADO SISTEMA DE INFORMACIÓN DE CIENCIA Y TECNOLOGÍA - SICYT**